# Student STEM Wizard Guide Registration

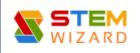

#### Registration:

**Step 1:** Go to the STEM Wizard page for your fair and select the Registration option. Student will be one of the options in the drop-down menu.

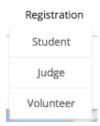

Step 2: The Student Registration is fairly basic, including things like your name, address, username, etc. However, you will first need to specify whether or not the project is an Individual Project or Team Project. If you select Team, all team members will need to fill out their personal information such as name and address. However, only one account with one username will be created for the team to share. The secondary email is typically a parent's email that will also receive an email with the account details.

**Step 3:** Now you must select whether or not to allow STEM Wizard to send SMS/text messages to the number provided. Do not select this box if you have provided a landline phone number. You must also accept the privacy policy in order for your account to be created.

| cluding awards.  Last Name *  The way you enter your name here is exactly how it will show up on all fair materials                                                                                        | Project type                           | Individual           | ○ Team                                          |
|----------------------------------------------------------------------------------------------------|----------------------------------------|----------------------|-------------------------------------------------|
| The way you enter your name here is exactly how it will show up on all fair materials neluding awards.  Last Name *  The way you enter your name here is exactly how it will show up on all fair materials |                                        |                      |                                                 |
| Last Name *  The way you enter your name here is exactly how it will show up on all fair materials                                                                                                    | First Name *                           |                      |                                                 |
| The way you enter your name here is exactly how it will show up on all fair materials                                                                                                    | The way you enter<br>including awards. | your name here is ex | actly how it will show up on all fair materials |
| The way you enter your name here is exactly how it will show up on all fair materials                                                                                                    | Last Name *                            |                      |                                                 |
| ncluding awards.                                                                                                    | The way you enter including awards.    | your name here is ex | actly how it will show up on all fair materials |
|                                                                                                    |                                        |                      |                                                 |

Allow STEM Wizard to send SMS/text messages to the phone

By registering for an account, I acknowledge and agree to the

number provided above.

privacy policy.

**Step 4:** Log into your account and fill out your Project Information, as well as your other Milestones. Your Registration is not complete until you have completed all of your Milestones.

## Dashboard and Messages

#### Dashboard

This page displays all the milestones that students will be required to complete, as well as announcements from the fair admin. By clicking on the milestone, it will take the student to the Project Wizard page for them to upload/edit any milestones.

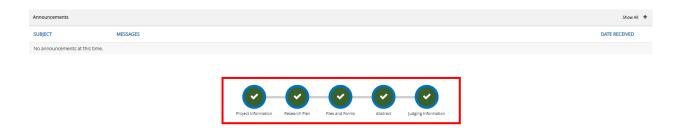

#### **Using Messages**

Students receive messages from the fair admin and their assigned teachers on this page. Students can also send messages to fair admin and their assigned teachers.

#### Messages:

**Step 1:** When you first log into your account, look to the left-hand side of the screen, you will find a column menu with several options. Beneath the Dashboard option is your Messages option. This will take you to your Inbox and allow you to send Messages within STEM Wizard.

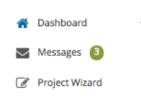

This is an important tool for you to utilize for questions you have about the science fair, your project, forms, etc. It is important to check your Messages to make sure that your administrator has not sent you information concerning un-met requirements of your project. Do not respond to messages from your administrator from your personal e-mail, it will not work. You must respond to your administrator's messages from within Messages.

**Step 2:** On your Inbox page, there will be a New Message button. In order to Message your administrator with questions, you click this button. This will open up a New Message window, and will automatically be addressed to your administrator. Simply write your Message and hit send!

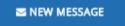

Should you have any questions regarding your account, please use Messages to contact your Administrator.

## **Completing Your Milestones**

**Step 1:** After logging into your account, you will automatically be taken to your Dashboard. To get to your Milestones from another page, you can always get to them by selecting the Dashboard link on the navigation bar to the left.

The first time you log into your account, it will look a little like this, however, your specific Milestones may vary from those below:

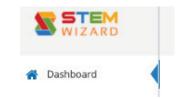

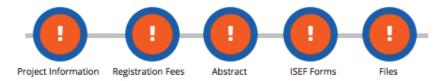

**Step 2:** You must first complete and save your Project Information Milestone before you will be allowed to begin filling out your other Milestones. To get to this milestone, you simply click on the the round symbol above the name Project Information and you will be taken to that page. You follow this same procedure until you have finished all your Milestones.

**Deadlines**: Some milestones will have deadlines associated with them. Deadlines will be displayed below the milestone name. Make sure you complete those on time.

**Understanding the Symbols:** When you have not completed a Milestone, it will be marked with an orange exclamation point. All Milestones will be marked this way initially.

When you complete a Milestone that needs to be approved by your administrator, it will turn to the hourglass symbol. The symbol will remain an hourglass until it is approved by your administrator. Once approved, it will automatically turn to a green check mark.

Milestones that don't require your administrator's approval will automatically turn to a green check mark once completed and saved.

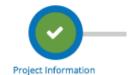

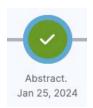

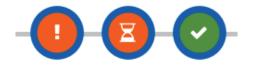

Should you have any questions regarding your Milestones, please use the Messages link on the left-hand side of the screen to contact your teacher or administrator.

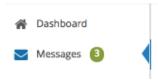

### Files and Forms

**Step 1**: After you have created your account, logged in and completed your Project Information milestone, another important step is filling out the files or forms that your administrator needs you to complete. An example may be a permission form from your parents or ISEF files related to your project. Please note that not all events have this milestone. If you do not see this Milestone you do not have to follow these steps.

Files and Forms

Step 2: Senior Division students, you must first identify the ISEF Forms that will be needed for your project. Your answers to the questions provided will return a list of the ISEF Forms most likely needed for your project. However, the forms needed for your project should be confirmed by a teacher and/or mentor after a careful review of the ISEF International

Rules and Guidelines before experimentation begins. Junior **Division students**, your forms are already selected for you.

Step 3: ALL students, your next step will be to download the templates of your files and forms by clicking the "Download Required Files" button. This will download a zip file that contains the templates (when applicable) of all the files and forms that are currently indicated as being required for your project. Some required files will not have templates, such as if there is a requirement for you to upload a picture of your project.

It is important that you do not open any PDF templates in the browser to fill them out; your information will not properly save if these forms are filled out in the browser. You must open them in Adobe Acrobat to fill them out.

Step 4: On this page, you will automatically have the forms and the files needed for your project. If there are additional forms required for your project, you simply put a check mark next to that form name, click "Save Form Changes" button, and the form template will be available for you when you click on "Download Required Files" button.

**Step 5:** After you have your files and forms ready to submit, click on the "Upload Your Files" button. Simply put a check mark next to each file and form contained in the file that you are about to upload. When you click on the "Upload File" button, it will prompt you with a window to select and submit your file.

8 of 9. Will your experiment include (check all that apply): DEA-controlled substances ■ Prescription Drugs

Consumable alcohol or tobacco

Firearms or explosives Radiation or radioactive substances

Potentially hazardous devices (Devices that require a leve

None of the Above

GO BACK CONTINUE

DOWNLOAD REQUIRED FILES

UPLOAD YOUR FILES

✓ ISEF 1

✓ ISEF 1a

ISEF 1b

Media Information and Photo Release

You can upload the files one at a time (one computer file for each form) or you can upload all of your files in a single computer file. It is preferable to upload them one at a time, in case there are any problems with your submissions. **Do not upload forms until they are complete with all required signatures.** 

If you have signed paper documents that you need to turn in to pdfs for upload, please use an app such as Genius Scan, Cam Scan, Office Lens, or the Notes app on iPhone that converts your images to pdfs. Do not take photos of the documents.

Uploading and saving all of your files and forms does not necessarily mean that you are finished. When all files and forms are uploaded, the Files and Forms Milestone icon will turn to an hourglass until all files and forms are approved by those running the event.

Check your messages in the Messages option on the left-hand side of the screen for notes from your administrator in case you need to edit and re-submit your forms.

When your files and forms have officially been approved, the Files and Forms Milestone icon turns to a green check mark, indicating that your Files and Forms milestone is complete.

Should you have any questions regarding the files and Forms, please use the Messages link on the left-hand side of the screen to contact your Teacher or the Event Administrator.

#### **Additional Files**

Additional Files is a place for you to store additional files that pertain to your project, but that your administrator does not need to fill out or complete. Examples of these may include surveys/tests for human participants, drafts of your project or pictures of your display.

To upload your files, simply select the Upload button under the Additional Files section. After uploading, your file name will appear and you will have the ability to access the file later or to delete the file.

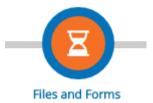

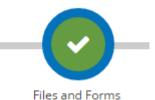

**UPLOAD** 

FILE NAME

1475847149.pdf